# aaxa TECHNOLOGIES

### **P700** Pico Projector

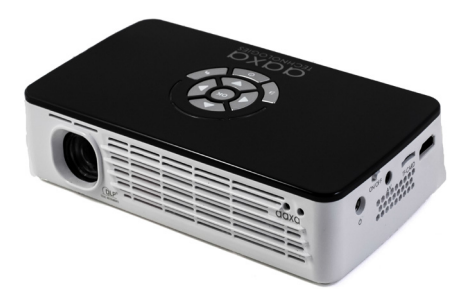

**User Guide**

# **Caution!**

WARNING: Please use this product as instructed. Misuse may cause injury or death.

DO NOT use while driving.

DO NOT expose to water or wet surfaces. Electric shock may occur.

DO NOT expose the projected LED image to your eyes or the eyes of others.

DO NOT block or restrict airflow from ventilation holes as this may cause the projector to overheat.

Keep the projector, battery, or charger away from any heat sources. Caution for Battery Use

- Do not pierce or puncture the battery with sharp objects.
- Do not heat the product or expose it to high temperatures.
- Do not wet it or place it in any liquid.
- Caution for Headphone Use
	- Prolonged use at high volume may impair your hearing.
	- High volume during walking or driving may cause distractions and result in injury or death.

# **Table of Contents**

### **Chapter 1: P700 at a glance**

- Main Unit Front/Back 1
- Remote & Keypad 2
- **Accessories** 3

### **Chapter 2: Getting Started**

- Powering On / OFF 4
- Focus Adjustment / Throw **Distance** 5
- Connecting to a Computer VGA 6
- Connecting to a Digital Input 8
- Connecting to Composite Video 10
- Connecting to Digital Input Video 12
- Connecting to Speaker or Headphones 14
- Connecting a TF Card 15

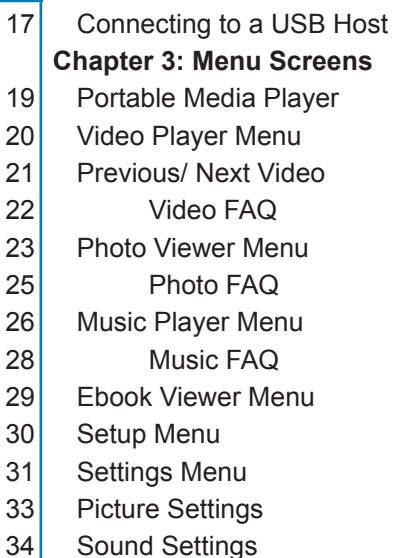

17

19

# **Table of Contents**

- Option Settings  $35$
- Keystone Adjustments 36
- **Chapter 4: Technical Details** 38
- Troubleshooting 39
- **Specifications** 40

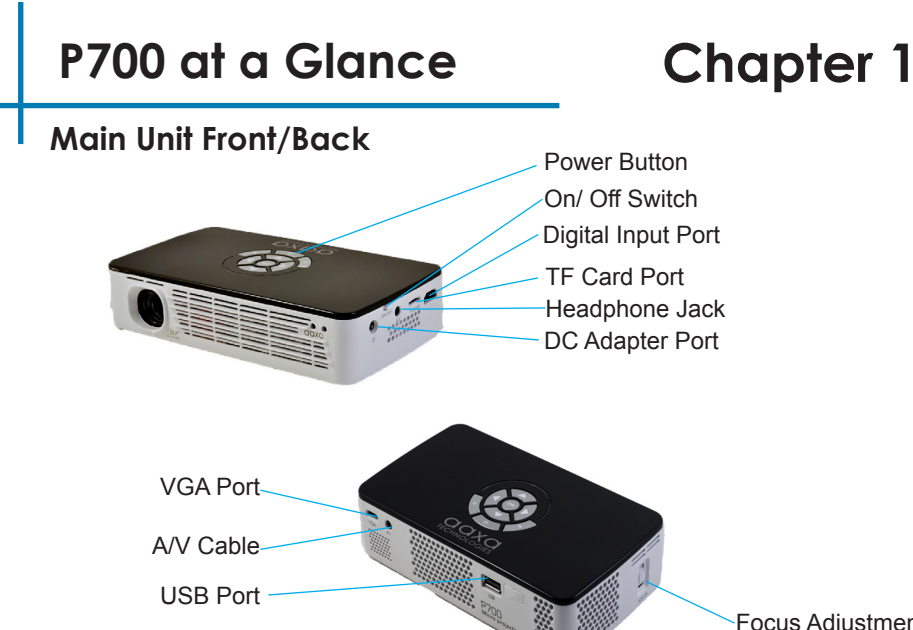

Focus Adjustment

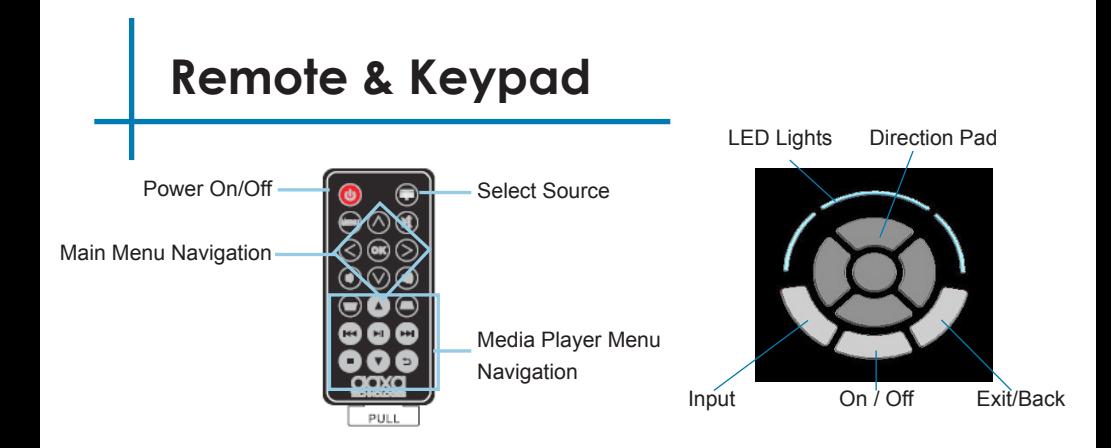

Both the keypad and remote can be used to navigate through the menus. The Main Menu Navigation on the remote functions exactly the same as the directional pad on the P700 unit.

Note: Utilizing the power button on the remote will only put the projector in STANDBY mode. Please switch the projector into the off position when turning the projector off.

### **Accessories**

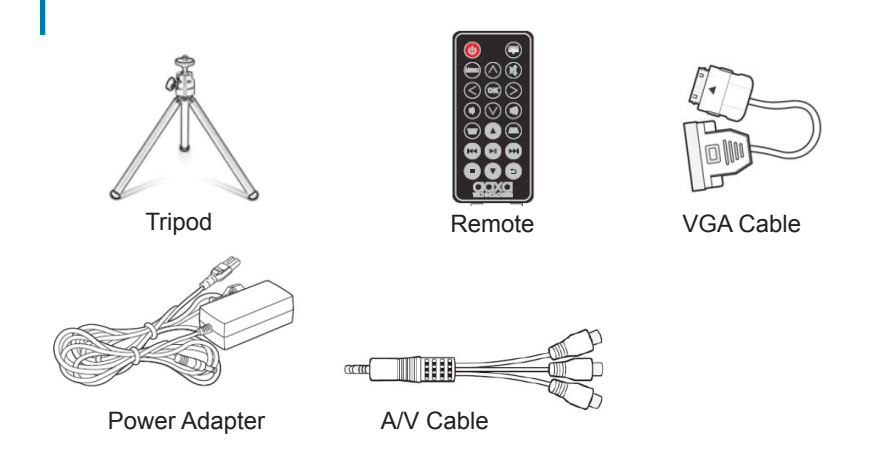

\*Under various circumstances, the actual accessories may be different from those shown in the pictures above.

# **Getting Started**

# **Chapter 2**

### **Powering ON the projector**

- 1. Connect the power cord to the P700.
- 2. Connect the wall plug into the wall power source.
- 3. Toggle the On / Off switch on the side of the projector to the "ON" position. (the projector should automatically turn on)
- 4. If the projector does not automatically turn on with the "Power Switch" toggled to the "ON" position, press the "ON/OFF POWER" button on the keypad and hold for 2-3 seconds to start the projector.

### **Standby Mode**

- 1. Press and hold the power button on the keypad or remote until a blue message box appears on the screen.
- 2. The blue message box will prompt you to press the POWER button once more.
- 3. The optical engine should power off and the fan should stop spinning. The projector is now in "stand by mode" and can be turned on using the remote control.

### **Note: "Stand by mode" consumes a little bit of power**

### **Powering OFF the projector**

1. To turn off the projector, toggle the POWER Switch to the "OFF" position once you are in "standby mode". This will fully turn off the projector.

Note: The P700 Projector battery does not charge when it is in operation.

# **Focus Adjusment / Throw Distance**

### **Focus Adjustment**

• Spin the focus wheel up or down until the image becomes clear.

### **Throw Distance Chart**

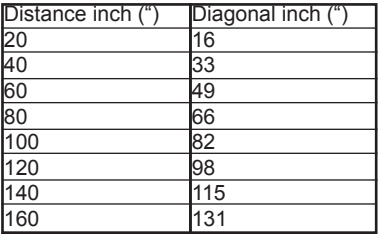

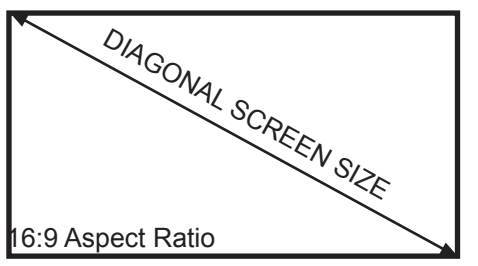

Throw Ratio 1.40 \*minimum throw distance: 10 inches

# **Connecting to a Computer via VGA**

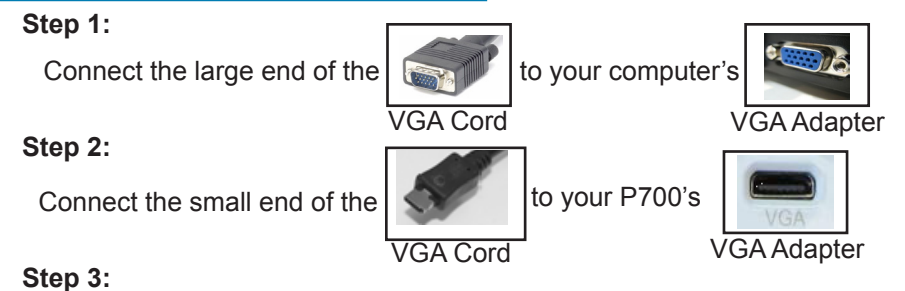

In the Main Menu

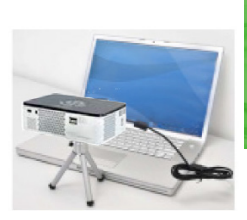

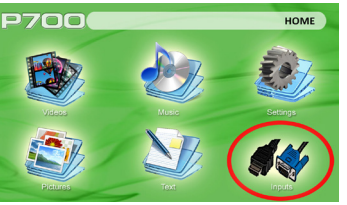

Select "INPUT" icon Select "VGA" icon

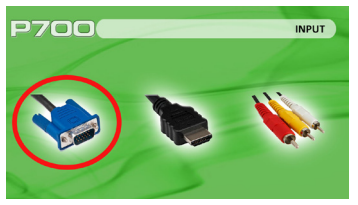

# **Connecting to a Computer Cont.**

### **Step 4:**

Enabling VGA output on your Computer – to enable VGA output on your com-puter most computers require "turning on" the video output feature. Each computer is different. Please consult your owner's manual for instructions to enable VGA output. Below are standard instructions for a Windows 7 computer – not all systems are the same.

**Step 5:**

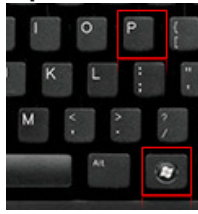

Press Windows+P to toggle through display settings. Select either "Duplicate" or "Extend" depending on your viewing option.

*\*NOTE: different operating systems may differ*

### **Step 6:**

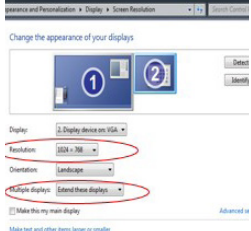

What display settings should I choos

- 1. Right click on computer desktop and select "Screen Resolution".
- **2. Display Properties window** will pop up.
	- 3. If a secondary monitor is grayed out, click on it and select "Extend these displays" in the multiple displays drop down.
- **4.** If the image is blurry or the text is not legible, adjust the screen resolution. We recommend 1280x800.

### **Connecting to a Computer via Digital Input**

**Step 1:**

Connect one end of the

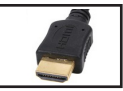

to your computer's

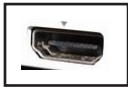

**Step 2:**

Connect one end of the

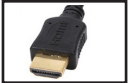

to your P700s

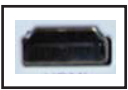

**Step 3:**

### In the Main Menu

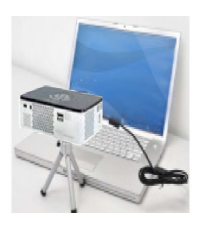

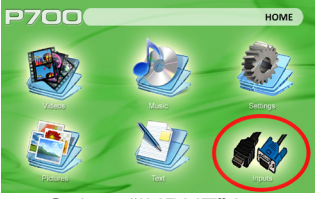

Select "INPUT" icon

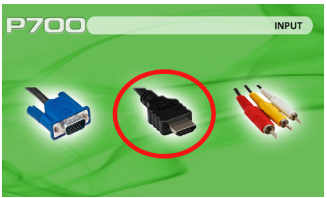

Select "Digital Input" icon

# **Connecting to a Computer Cont.**

### **Step 4:**

Enabling Digital Video output on your Computer – to enable Digital Video output on your computer most computers require "turning on" the video output feature. Each computer is different. Please consult your owner's manual for instructions to enable Digital Video output. Below are standard instructions for a Windows 7 computer – not all systems are the same.

### **Step 5:**

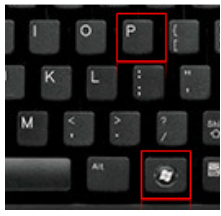

Press Windows+P to toggle through display settings. Select either "Duplicate" or "Extend" depending on your viewing option.

*\*NOTE: different operating systems may differ*

### **Step 6:**

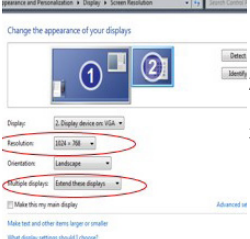

- 1. Right click on computer desktop and select "Screen Resolution".
- 2. Display Properties window will pop up.
- 3. If a secondary monitor is grayed out, click on it and select "Extend these displays" in the multiple displays drop down.
- 4. If the image is blurry or the text is not legible, adjust the screen resolution. We recommend 1280x800.

# **Connecting to Composite Video**

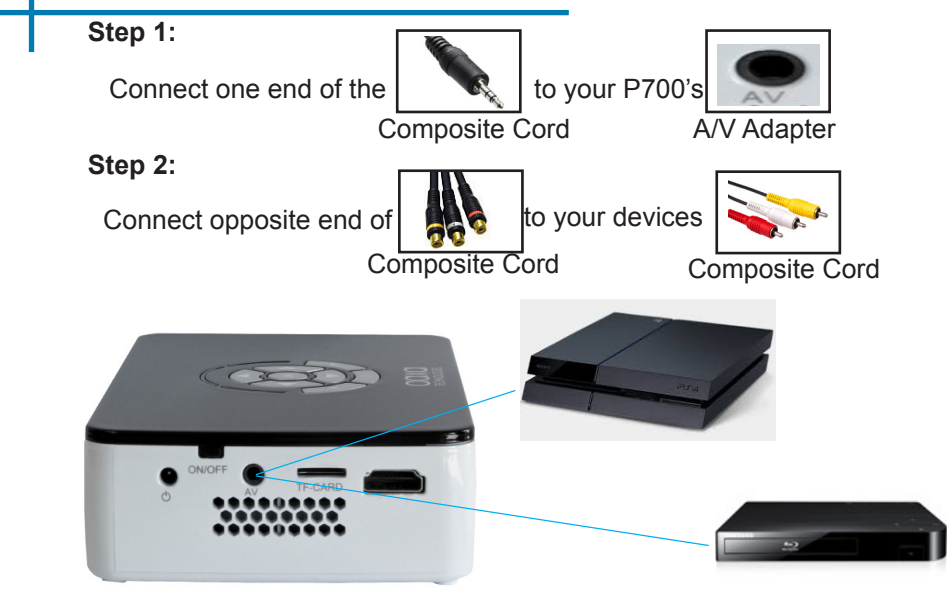

# **Connecting to Composite Video Cont.**

### **Step 3:**

In the Main Menu

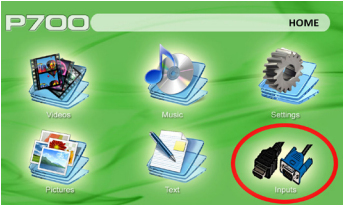

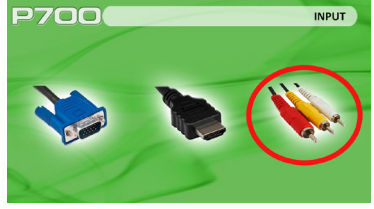

Select "AV" icon

### Select "INPUT" icon **Step 4:**

Turn on your multimedia device.

### **Connectivity with multimedia devices**

The P700 can connect to many media devices including: iPod, iPhone, iPad, VHS players, DVD players, smart phones, cameras, video game consoles, and other peripherals with ease.

\*Apps on smart phones require video out capabilities to be displayed with the P700. $_{14}$ 

# **Connecting to Digital Input Video**

**Step 1:**

Connect one end of the to your P700's

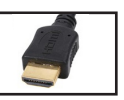

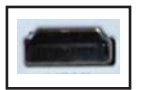

**Step 2:**

Connect one end of the

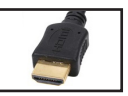

to your devices

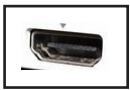

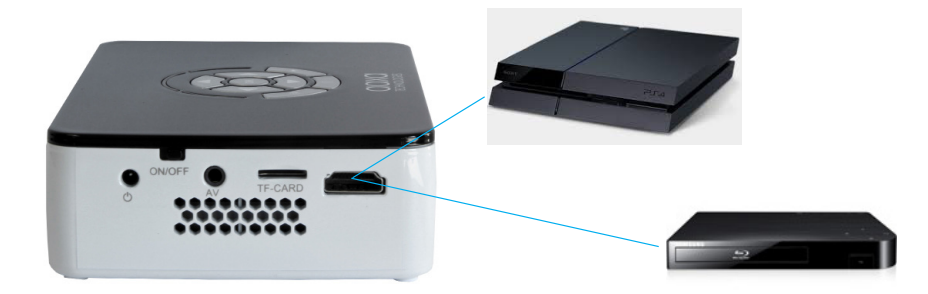

### **Connecting to Digital Input Video Cont.**

### **Step 3:**

In the Main Menu

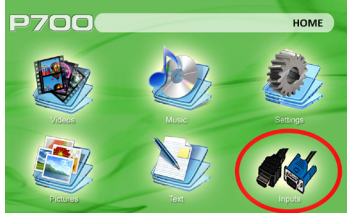

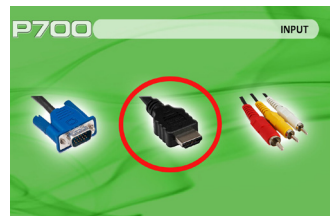

Select "INPUT" icon Select "Digital Input" icon

### **Step 4:**

Turn on your multimedia device. If avaiable select 1280x720 or 1920x1080.

### **Connectivity with multimedia devices**

The P700 can connect to many media devices including: iPod, iPhone, iPad, VHS players, DVD players, smart phones, cameras, video game consoles, and other peripherals with ease.

\*Apps on smart phones require video out capabilities to be displayed with the P700. $13$ 

# **Connecting Speakers/Headphones**

**Step 1:** Connect your speakers/headphones to the projector's speaker adapter.

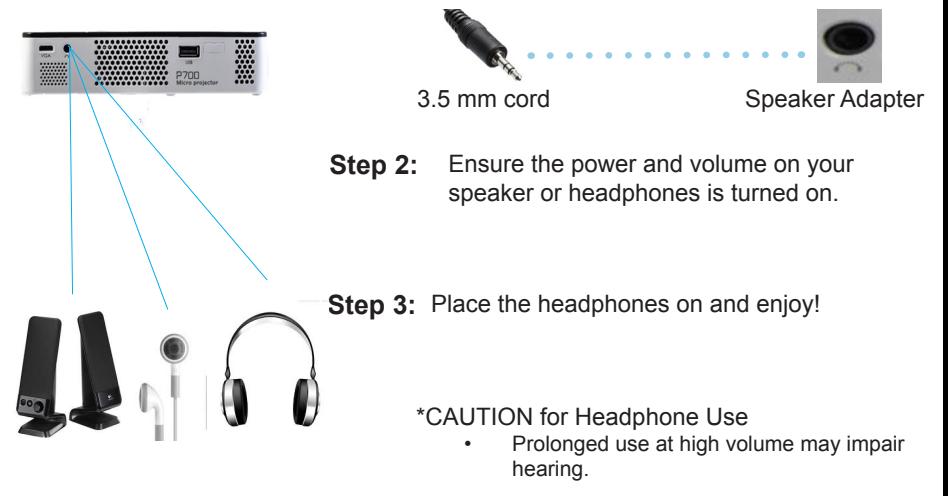

### **TF Card**

#### **How to insert your TF Card**

- Slide in your TF card into the TF card slot on the side of the P700. (as shown in picture)
- Gently slide the TF card until it clicks into place.

#### **How to access your TF Card**

- Once your TF Card has been inserted, you can navigate to any media content in the main menu.
- After selecting the media content, choose the TF card selection.
- You can now access the data on your TF card through the onboard media player.

**\*Review the "Specifications" section of this manual to read about the supported file formats.** 

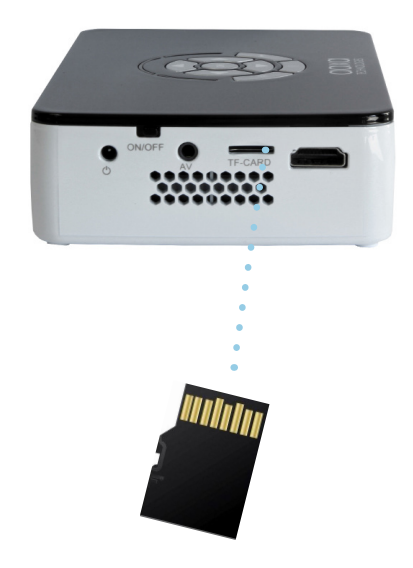

### **TF Card Cont.**

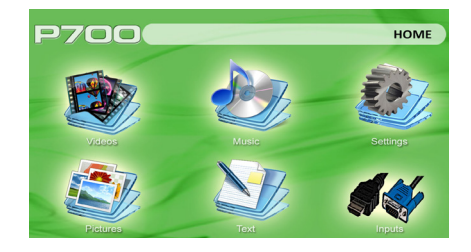

#### **Media Player menu**

- In the Media Player selection you can choose from Videos, Audio, Pictures, and text.
- Select the appropriate menu for the type of file you wish to view.

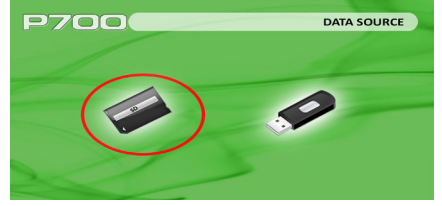

#### **File Menu System**

•

- The P700 will show all folders and files you have on your TF Card in the C: drive.
- Use the directional buttons to navigate to different folders or files.

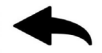

**Return:** Brings you back to the main menu

### **USB Host**

#### **How to insert your USB Drive**

- Slide your USB Drive into USB adapter. (as shown in picture)
- Gently slide the drive until it cannot go in any further.

#### **How to access your USB Drive**

- Once your USB Drive has been in serted, you can navigate to any media content in the main menu.
- After selecting the media content. choose the USB selection.
- You can now access the data on your USB drive through the onboard media player.

**\*Review the Specification section of this manual to read about the supported file formats.**

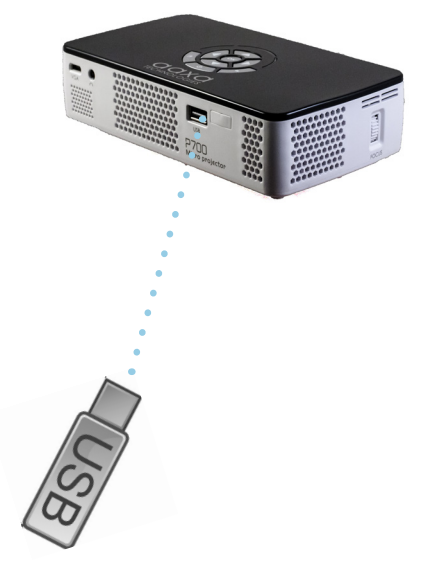

### **USB Host Cont.**

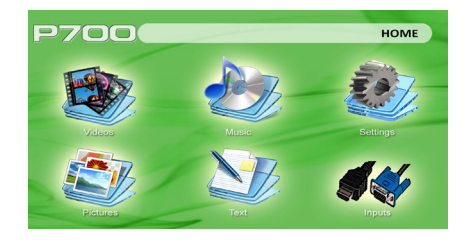

#### **Media Player menu**

- In the Media Player selection you can choose from Videos, Audio, Pictures, and text.
- Select the appropriate menu for the type of file you wish to view.

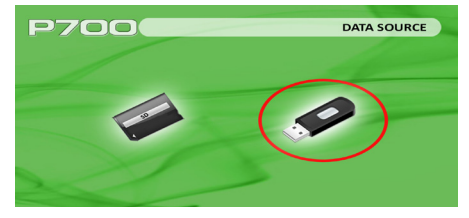

#### **File Menu System**

- The P700 will show all folders and files you have on your USB Drive.
- Use the directional buttons to navigate to different folders or files.

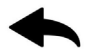

**Return:** Brings you back to the main menu

### **Portable Media Player Chapter 3**

### **Main Menu**

The P700 features a built in PMP (Portable Media Player) function.

This function allows the projector to play videos, pictures, music files, and text. To access the main menu simply turn on the projector.

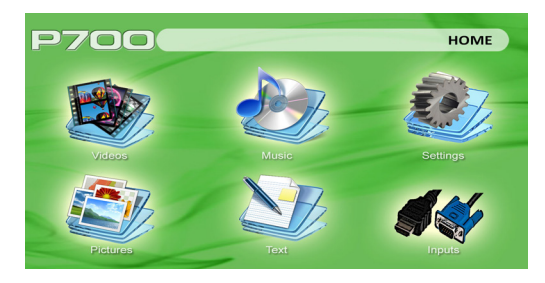

- Scroll left or right by pressing the left and right directional buttons.
- To select a submenu, highlight the desired submenu and press the OK button located in the middle of the keypad or remote.
- To go back to the previous page while in a submenu, press the back on the far right just underneath the directional keypad.

# **Video Player Menu**

Opening a file:

1. Select the video option from the main menu.

2. Select the hardware media the file is stored on.

3. Choose which file you wish to play.

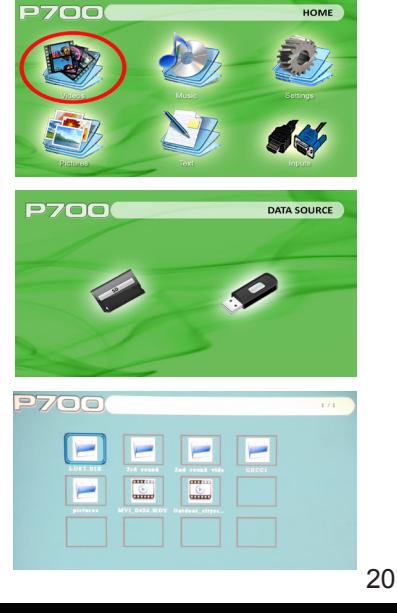

# **Previous/ Next Video**

### **Playing Videos**

To adjust the volume use the up and down arrow directional keys on the projector or the volume keys on the remote. To navigate the playback menu, push the "OK" button to open the menu, and use the directional buttons on the nativation pad or remote to highlight the option you wish to choose.

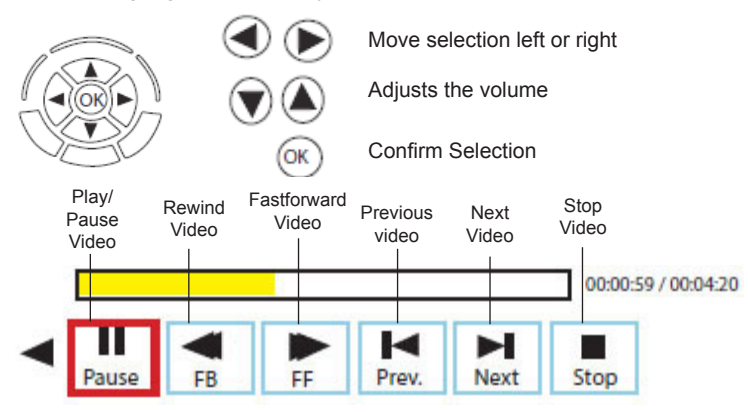

# **Video Playback FAQ**

### **How do I loop a video?**

1. Choose either USB or TF Card for playback.

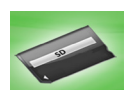

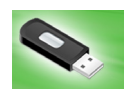

- 2. Navigate the folders until you reach the file you wish to play.
- 3. Highlight the file you want to play, then confirm the selection.
- 4. Move selection on video player menu to "repeat", and confirm the selection.
- 5. The video will now loop after playback is finished.

### **Photo Menu**

Opening a file:

1. Select the photo option from the main menu.

2. Select the hardware media the file is stored on.

3. Choose which file you wish to play.

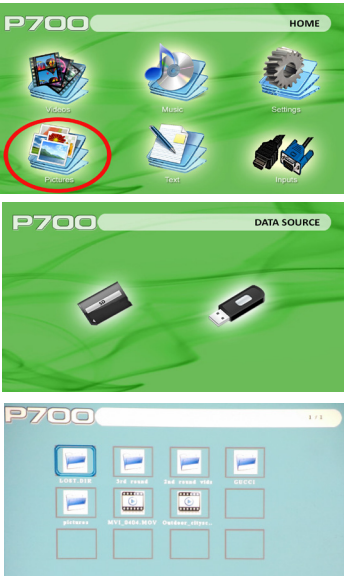

### **Photo Menu**

#### **Viewing Pictures**

To use the photo controls, use the directional keys to highlight the option you wish to choose. By pressing the "OK" button, the user can navigate through the photo menu as shown below.

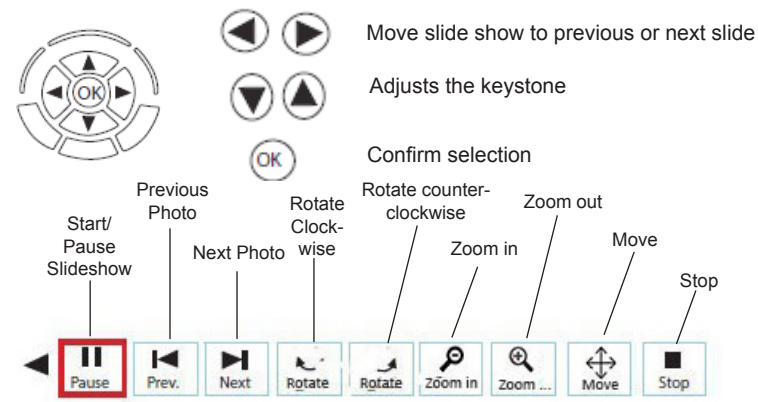

Note: By moving to the right of the move button using the directional keys on the keypad will allow the user to see the move button.

# **Photo Slideshow FAQ**

### **How do I play a slideshow?**

1. Choose either USB or TF Card for playback.

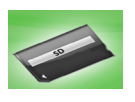

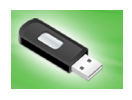

- 2. Navigate to the folder that contains the pictures you wish to see in the slideshow.
- 3. Confirm selection of the first picture.
- 4. Press "play" in the photo menu
- 5. Slideshow will now play.

### **How do I manually control the slideshow?**

- 1. After selecting the photo you wish to be displayed, you can press "play" to start the slideshow (as outlined in the previous FAQ).
- 2. To manually control the slideshow, you must stop the slideshow with the "pause" button.
- 3. You may use either the controls on your remote or on top of the projector itself to flip through the pictures in the current folder.

# **Music Player Menu**

Opening a file:

1. Select the audio option from the main menu.

2. Select the hardware media that the file is stored on.

3. Choose which file you wish to play.

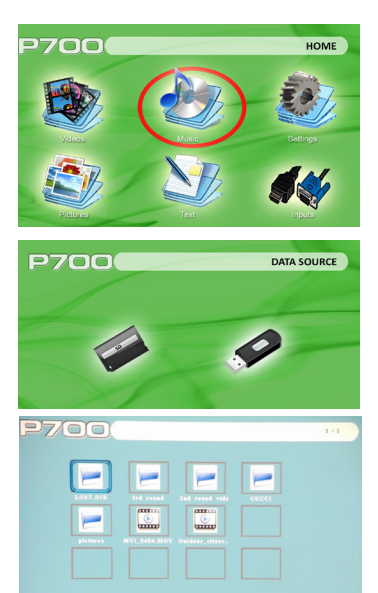

# **Music Player Menu**

#### **Listening to Audio**

To use the audio controls, use the directional keys to highlight the option you wish to choose. By pressing the "OK" button, the user can navigate through the photo menu as shown below.

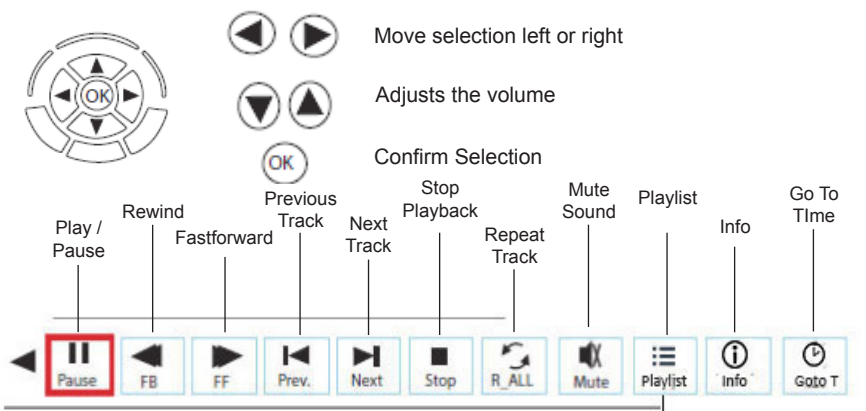

Note: There are three more options after the mute button. Please use the directional keys to navigate to other menu options.

# **Music Playback FAQ**

### **How do I loop a song?**

1. Choose either USB or TF Card for playback.

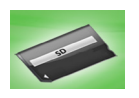

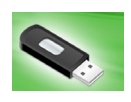

- 2. Navigate the folders until you reach the file you wish to play.
- 3. Highlight the file you want to play, then confirm the selection.
- 4. Move selection on music player menu to "repeat", and confirm the selection.
- 5. The song will now loop after playback is finished.

### **How do I create a song playlist?**

- 1. Insert your media device (either TF card or USB) into computer.
- 2. Make a new folder on media device (folder name will be the name of the playlist).
- 3. Transfer songs from computer to the new folder, name accordingly.
- 4. Remove media device from computer and insert into projector.
- 5. Navigate to Audio section, then choose appropriate media device.
- 6. Navigate to your playlist folder.
- 7. Start at first song.
- 8. Playback will follow each successive song on the list.

\*To create a special order for the list, add numerical numbering to the beginning of each file.

# **EBook Viewer Menu**

Opening a file:

1. Select the "text" option from the main menu.

2. Select the harware media the file is stored on.

3. Choose which file you wish to play.

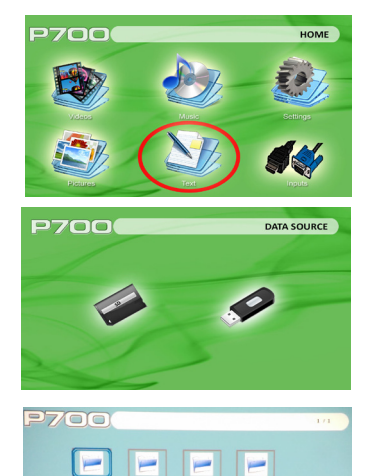

 $\overline{1}$ 

 $_{\text{univ}}$ 

 $_{\text{cm}}$ 

 $rac{1}{2}$ 

# **Setup Menu**

The Settings Menu can be accessed by selecting "Settings"on the main menu

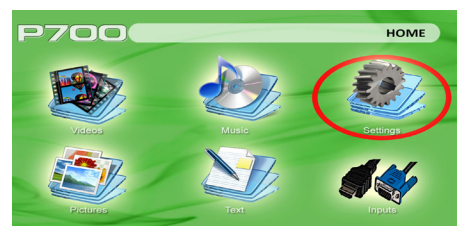

Within the settings menu there are four more submenus that allow you to customize your P700 to the settings you want.

### **Settings**

- **Brightness**
- Software Updates

### **Picture**

- Picture Mode
- Color Temperature
- Aspect Ratio
- Noise Reduction

### **Sound**

- Sound Mode
- **Balance**
- Auto Volume
- Surround Sound

- **Option**<br>• OSD Language
- **Restore Factory Default**
- OSD Duration

# **Settings Menu**

### **Brightness**

- The brightness function allows the user to select between 3 differ ent brightness settings. (2 when plugged in)
- 1. Eco: Automatically enabled when not plugged in. LED life is at its maxi mum and fan noise is at its minimum.
- 2. Normal: Good mix of color quality and brightness. The LED life is at the standard usage.
- 3. Boost: The projected image will become brighter and the fan will spin faster. Excessive use on boost will decrease light source lifespan.

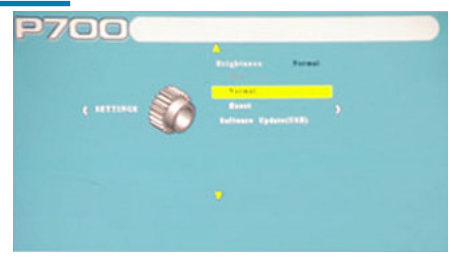

# **Settings Menu Cont.**

### **Software Update**

- A firmware upgrade can be achieved by following method. The only requirement is for the user to copy the new firmware version onto the USB memory stick.
- 1. Through the "Settings Menu", insert the USB stick with the new firmware into the USB port and select the up grade option through the "Settings Menu". The firmware will upgrade automatically.
- 2. Once the upgrade is complete, power off the projector and reboot the system. This will allow the new firmware to be completely installed.

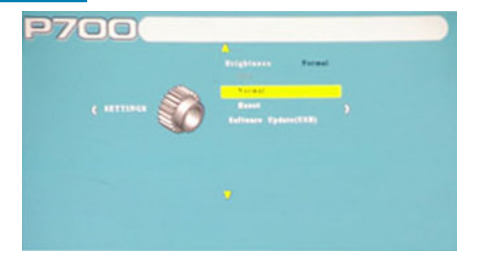

### **Picture Settings**

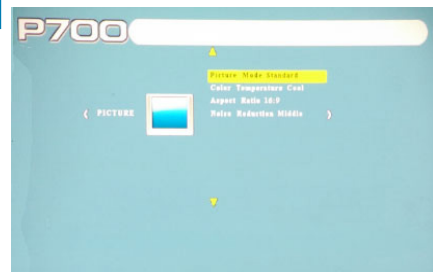

\*Caution: Some pictures may be cut off when aspect ratio is set incorrectly.

### **Picture Mode**

The picture mode allows the user to select different picture modes such as Standard, Mild, and, Dynamic. The differences in each mode is a combination of changes in Contrast, Brightness, Color, Sharpness, and Tint. The "User" mode allows the user

to manually adjust these settings.

### **Color Temperature**

Allows the user to adjust the picture color temperature. Modes sinclude Cool, Medium, Warm, and User.

### **Aspect Ratio**

The Aspect ratio can be set to 6 different settings: Auto, 4:3, 16:9, Zoom 1, Zoom 2, and Just Scan. Just Scan can switch to

either wide screen or cinema mode.

### **Noise Reduction**

Option to reduce the noise (grain) of the picture to Low, Middle, High, or Default.

# **Sound Settings**

#### **Sound Mode**

Change the sound mode depending on what is currently playing. The settings are Standard, Music, Movie, Sports, and User. These settings allows the user to change the treble and bass of the sound quality.

#### **Balance**

Adjusts the balance of the sound from left speaker to right speaker.

#### **Auto Volume**

Sets the projector to auto-detect for the volume. The projector will auto detect the appropriate sound mode.

#### **Surround Sound**

Adjusts the surround sound capabilities of the projector.

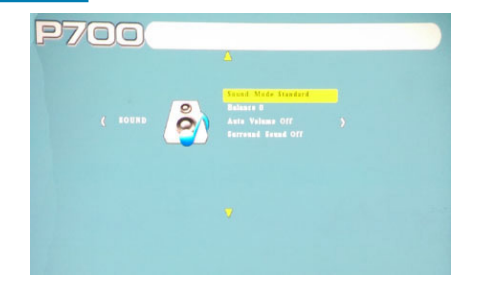

# **Option Settings**

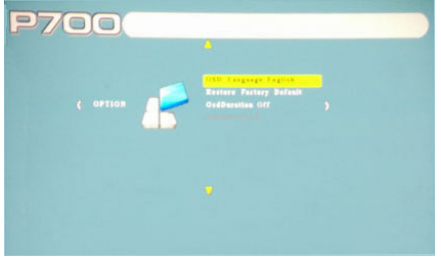

### **OSD Language**

Selectable menu languages include English, Spanish, Italian, French, Portuguese, Chinese, and many more. Additional language options may be available through reflash. Please contact AAXA Technologies if another language support is required.

### **Restore Factory Default**

By choosing this function the user can restore the default settings.

### **OSD Duration**

Allows the user to set a duration for the screen timeout on the options menu.

### **Keystone Adjustments**

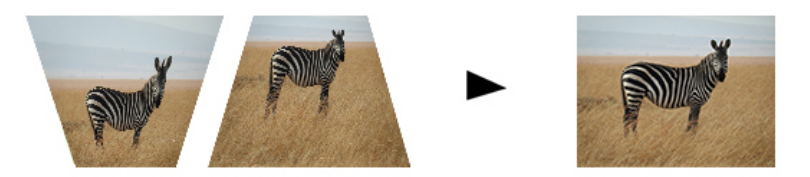

### **What is Keystoning?**

"Keystoning" occurs when a projector is aligned non-perpendicularly to a screen, or when the projection screen has an angled surface. The image that results from one of these misalignments will look trapezoidal rather than square.

### **Digital Keystone Adjustments**

By adding a special, selectable, algorithm to the scaling, some new projectors are able to alter the image before it reaches the projection lens. The result is a squared image, even at an angle.

### **Keystone Adjustments FAQ**

### **How to Correct Keystone**

• If the image looks trapezoidal with the base larger (as pictured right), press the bottom button on the directional pad on the top of the P700 until the keystone effect corrects and the picture turns into a square projection.

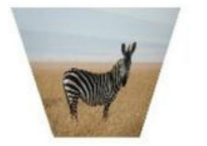

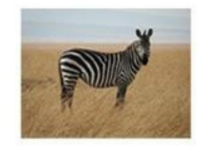

If the image looks trapezoidal with the top larger (as pictured right), press the top button on the directional pad on the top of the P700 until the keystone effect corrects and the picture turns into a square projection.

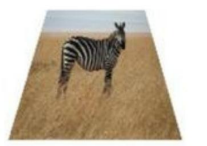

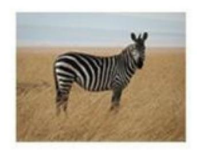

# **Technical Details**

# **Chapter 4**

### **Troubleshooting**

**IMAGE IS BLURRED**

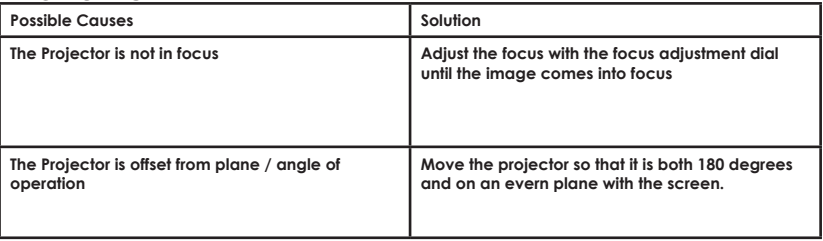

#### **No Sync, No Signal**

1. Be sure to setup the computer to enable a video signal output. On some laptops this is done by pressing and holding Function F5 key. If using the P700 as an external monitor on Windows based systems, this can be done by selecting "extend my desktop to this monitor". The native resolution of the P700 projector is 1280x800. Depending on the video driver different resolutions may need to be selected for proper output.

# **Technical Details**

### **Troubleshooting**

#### **THE PROJECTOR DOES NOT TURN ON**

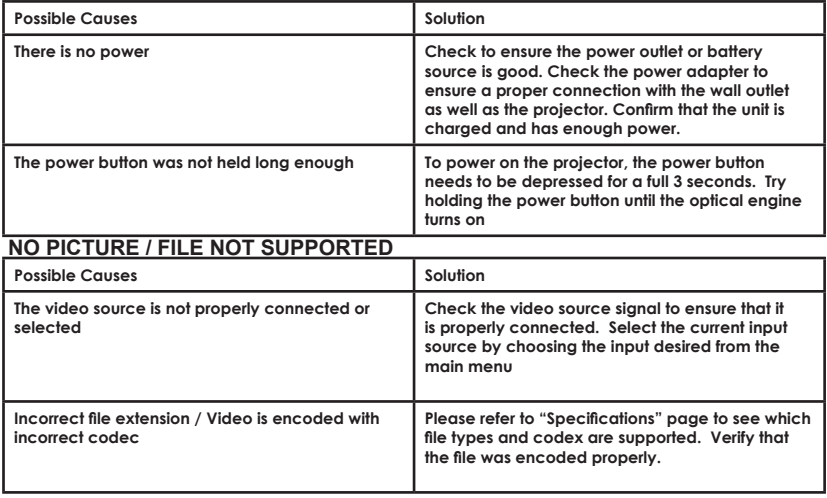

# **Specifications**

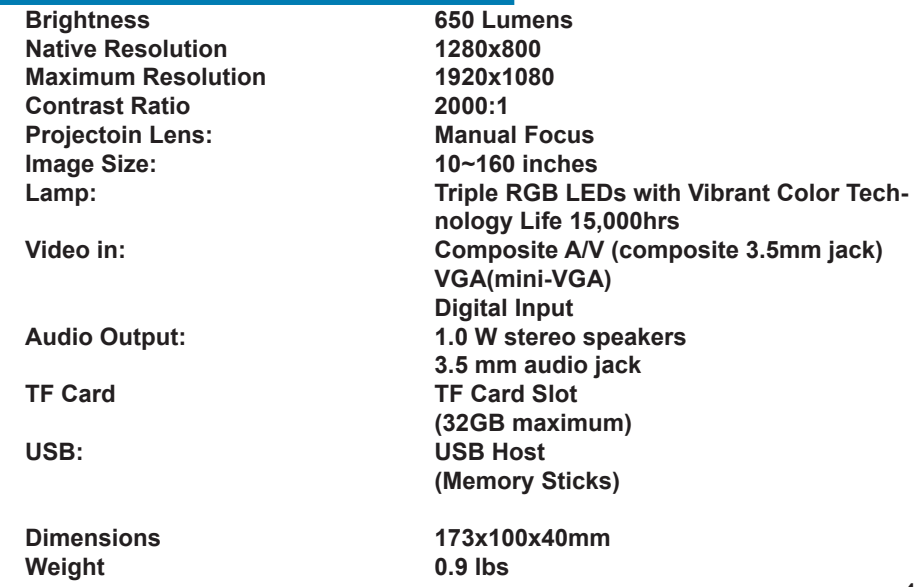

Please direct all customer service inquiries to:

AAXA Technologies, Inc. 1541 Parkway Loop F Tustin, CA 92780 (714) 957-1999

info@aaxatech.com